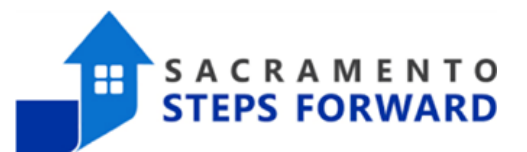

# **How to Add, Edit, or Delete a Service**

There are times when you need to add, edit, or delete services in a client's enrollment.

- This is a common training request as adding services is important to ensure your client remains active in program enrollments. We recommend services be recorded every 30 days to show chronicity status and a mandatory 90 days or the client will be auto-exited from the program.
- Other directions are provided below on how to edit a service as well. This will aid your workflow for example when a service date or financial amount needs to be changed.
- Also, learning how to delete a service allows for the HMIS to correct accidental program enrollments for clients. All services must be deleted before the HMIS team can delete an accidental enrollment.

Please follow the steps below.

#### **Adding a Service**

When all Enrollments are complete, the "Provide Services" tab will appear for your main client (head of household) within that program. Select this tab to explore various services offered by the program:

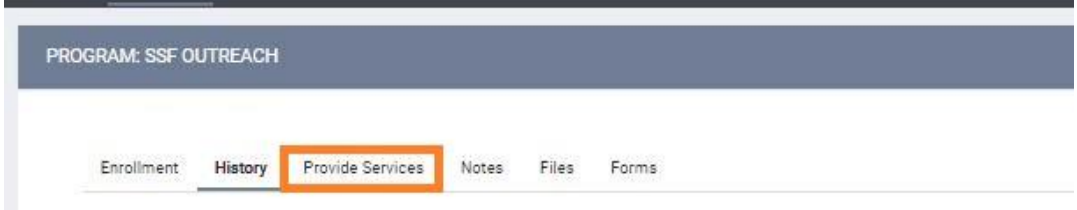

• After selecting the service you are providing, enter the Start and End Date, as well as any expense associated with the service. If applicable, verify that the proper funding source is selected and checkmark any group members who should also receive this service.

## HMIS Job Aid

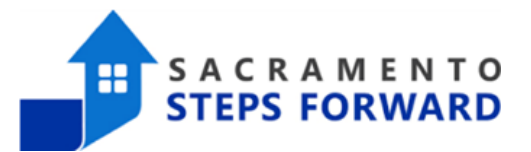

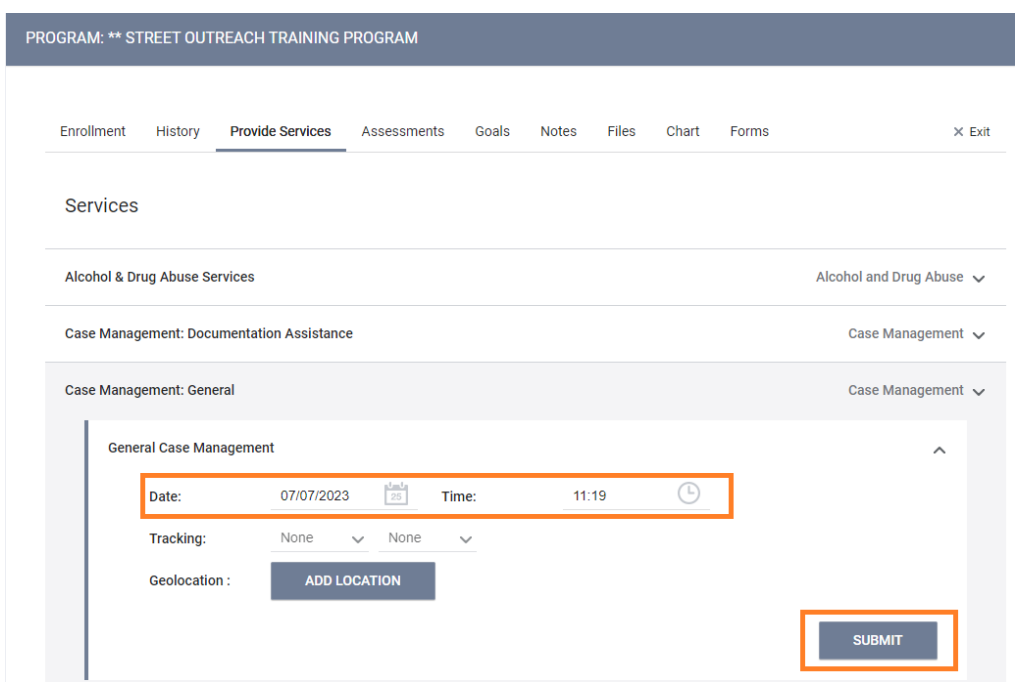

• If the service has an "End Date" field, it is recommended to project the End Date into the future to avoid being disabled prior to client exit. For example, if your program is 90 days and gives extensions, it's safer and best practice to extend the services a few additional months upon program entry. All services "End Date" MUST be updated and should not exceed the client's actual program exit date. All active services will appear at the bottom of the exit screen.

• Select the 'Submit' button to save changes and add any further services from previous steps

When you have finished, both the program enrollment and associated services should be visible from the Program History:

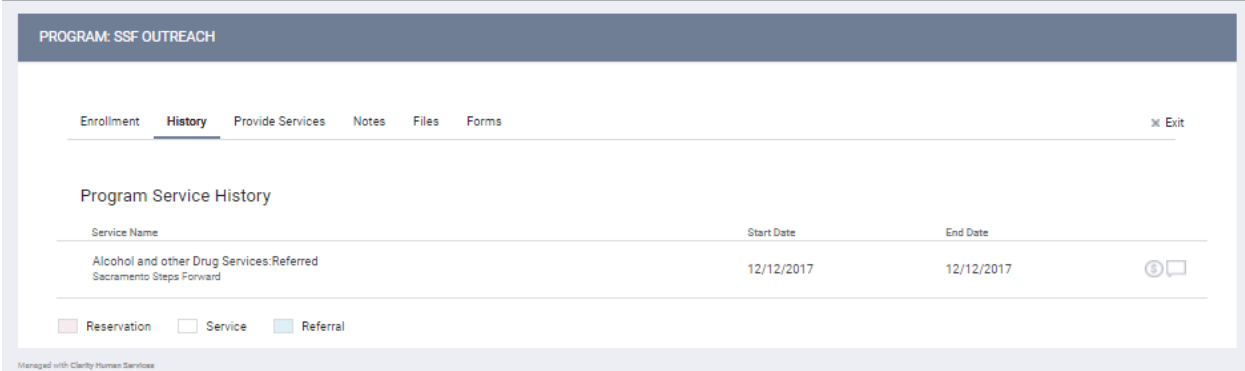

● If further services need to be added, return to the 'Programs' tab and repeat the above steps.

### HMIS Job Aid

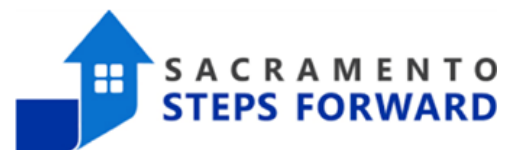

### **Editing a Service**

To edit a service, click on the History tab of the Global Task Bar. This tab brings up all of the client's enrollments, services, assessments, referrals, and CE events. When you move your mouse near the service you want to edit, the trashcan and pencil icons appear. Click on the pencil to edit the service. Make whatever changes you need to make and scroll to the bottom to save.

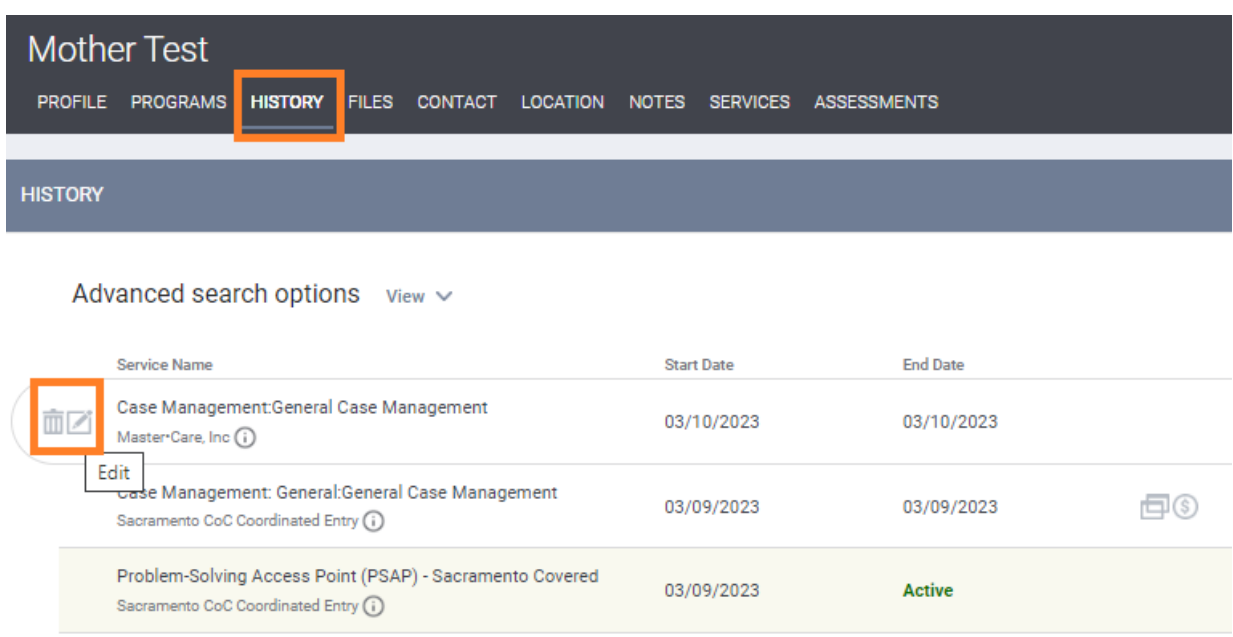

#### **Delete a Service**

To delete a service, click on the trash can shown to the left in the image above. The pop-up will ask you to confirm that you want to delete the service.